# TUTORIEL D'INSTALLATION ET D'UTILISATION – DISCORD

## **INTRODUCTION**

Discord est un logiciel de communication vocale et textuelle que notre compagnie a décidé de choisir pour remplacer notre TS3. Pourquoi ? Parce qu'il est plus moderne, optimisé pour le jeu en réseau pour prendre un minimum de bande passante et que la qualité des communications est de façon générale meilleure.

Vous pourrez installer et utiliser Discord en suivant les instructions ci-dessous.

## INSTALLATION

Téléchargez Discord à cette adresse : <https://discordapp.com/> (cliquez sur « Télécharger pour Windows » )

Installez Discord (je ne vous fais pas un dessin, vous savez comment ça marche  $\circledcirc$ )

Une fois Discord installé, lancez-le, nous allons passer à la phase « utilisation » !

## UTILISATION

Une fois lancé, ça donne ceci en plein écran (vous aurez peut-être l'interface en couleurs claires, ça se change ensuite dans les options, nous y reviendrons, pas de panique !) :

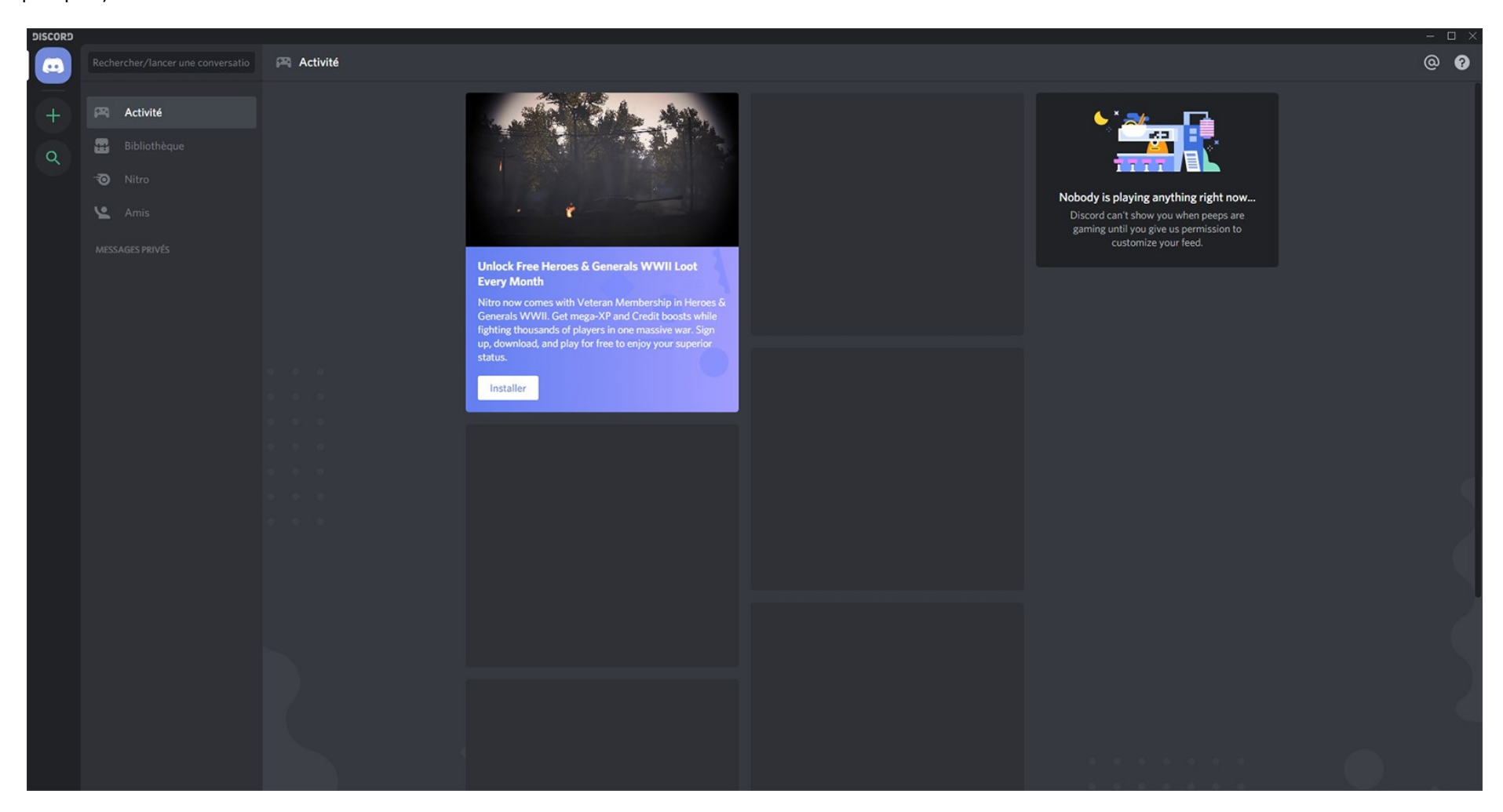

Nous allons à présent entrer l'adresse de notre Discord officiel Arcade Air Provence. En dessous du bouton bleu en haut à gauche se trouve le bouton + (plus). Cliquez dessus. Voici ce que vous aurez si vous faites bien le boulot :

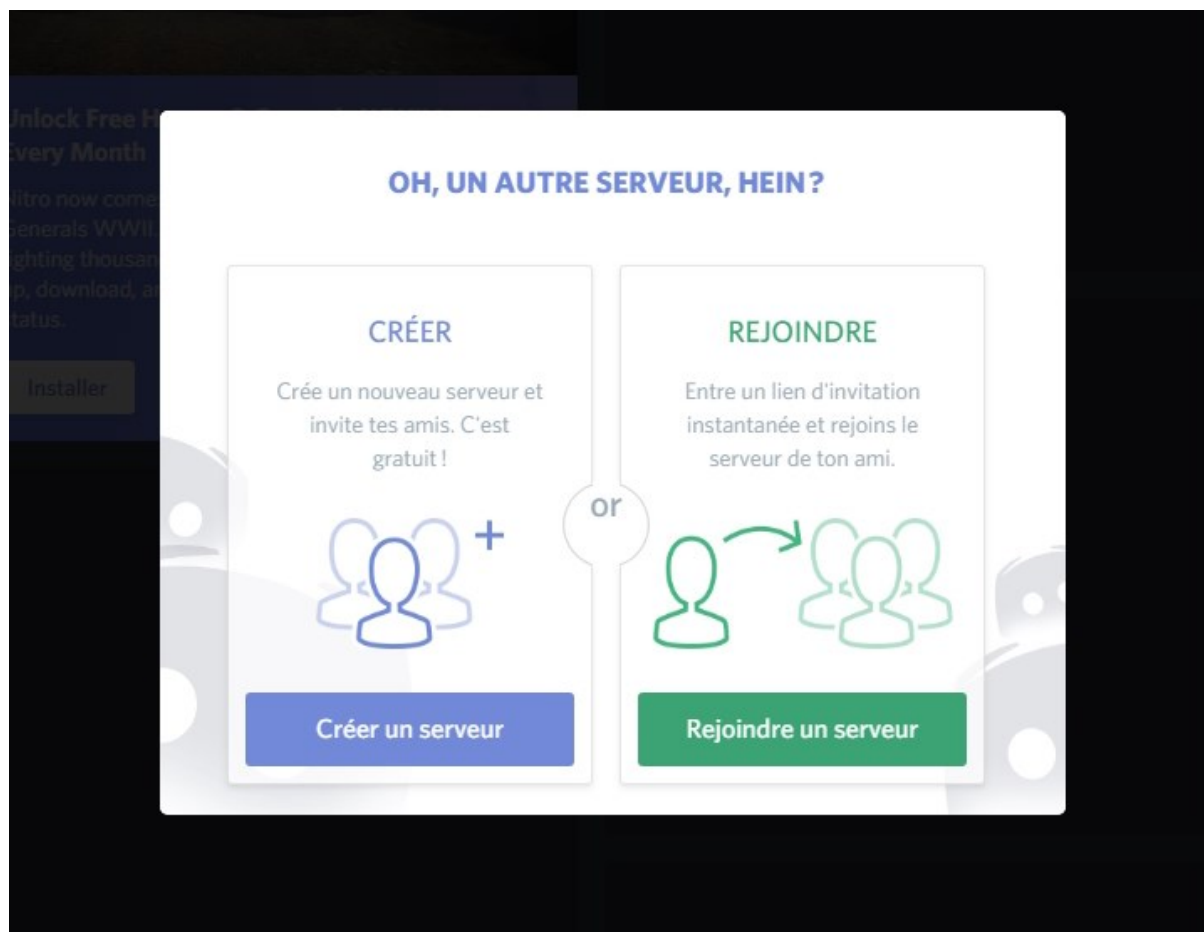

Ici, cliquez sur « Rejoindre un serveur ». Vous obtenez ceci (toujours si vous faite bien le boulot !) :

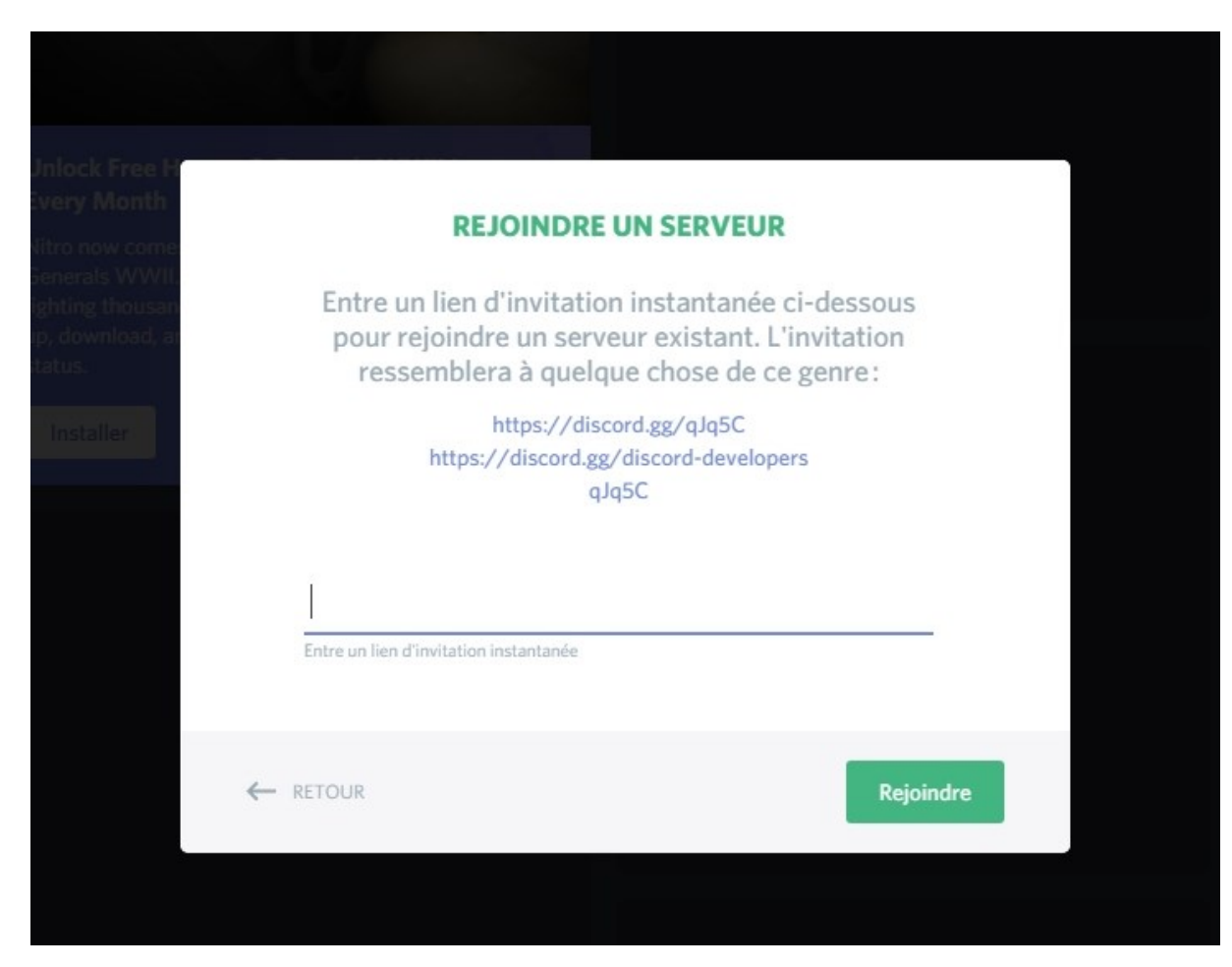

A ce moment-là, recopiez l'adresse de notre serveur Discord dans la zone de texte ci-dessus, puis cliquez sur rejoindre.

**Adresse du discord Arcade Air Provence :** <https://discord.gg/jSSzZRs>

Et là, tadaaaaa ! Vous avez rejoint notre Discord ! Pas si compliqué que ça non ?

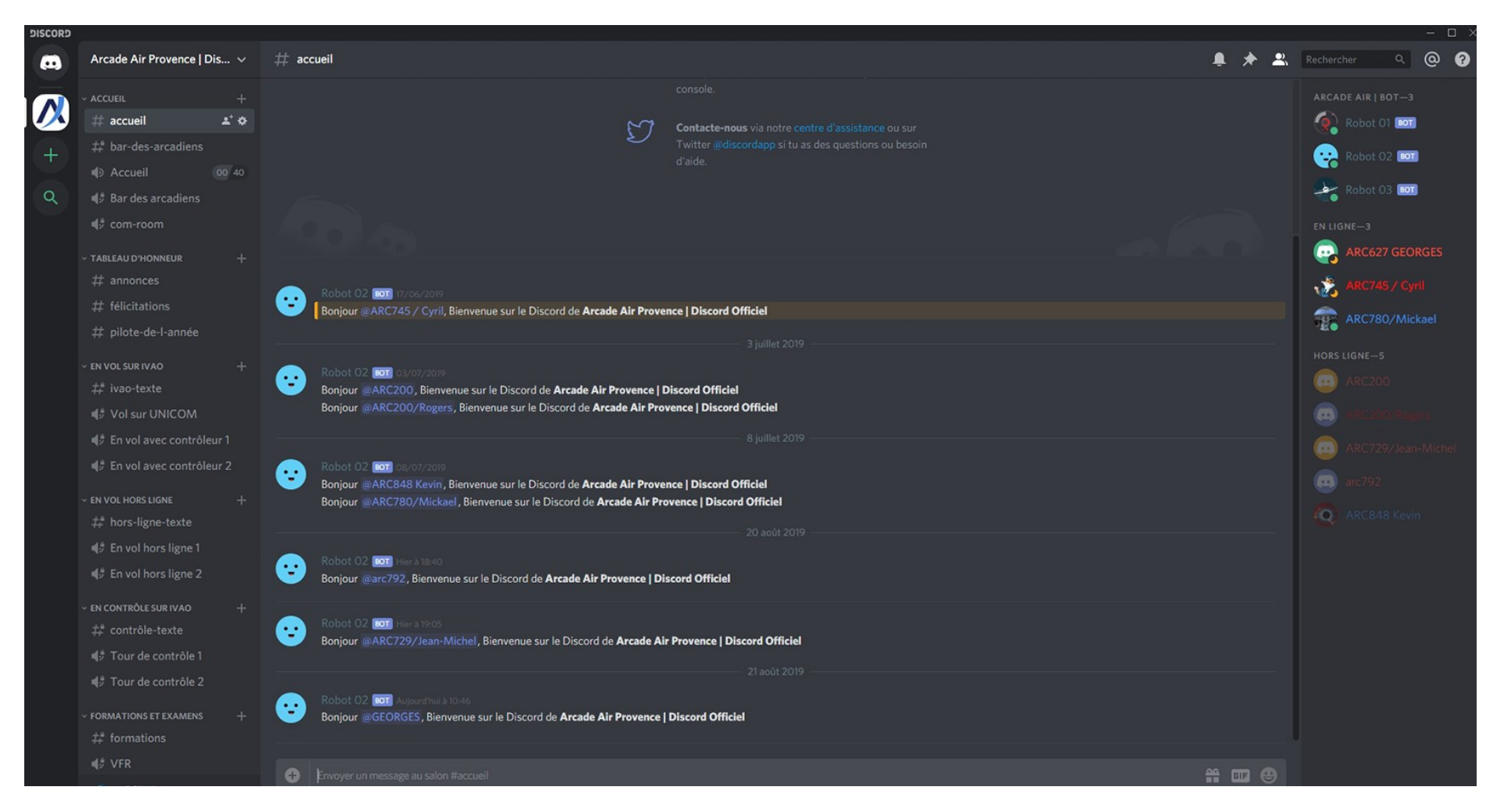

Vous retrouvez ici les canaux qui existaient déjà sous TS3, remis au goût du jour :

La première phase est passée, vous avez rejoint notre Discord. Nous allons maintenant voir un petit peu comment ça marche.

#### REJOINDRE UN SALON

Vous remarquez sur votre colonne de gauche que vous avez plusieurs salons (Vol sur UNICOM, Bar des Arcadiens, etc.) Certains ont un symbole #. Ce sont les salons où l'on va communiquer par texte. D'autres ont un symbole de haut-parleur. Comme vous l'avez deviné, ici ce sont les salons vocaux.

Rejoindre un salon est très simple : il vous suffit de cliquer dessus. Si vous avez les droits pour y aller, vous y serez transporté. Pas de panique ! Lorsque vous rejoindrez Discord, le staff pourra vous donner les droits d'accès en tant que Pilote de la compagnie rapidement.

Dans l'image ci-dessous, j'ai rejoint le Salon vocal « Vol sur Unicom » :

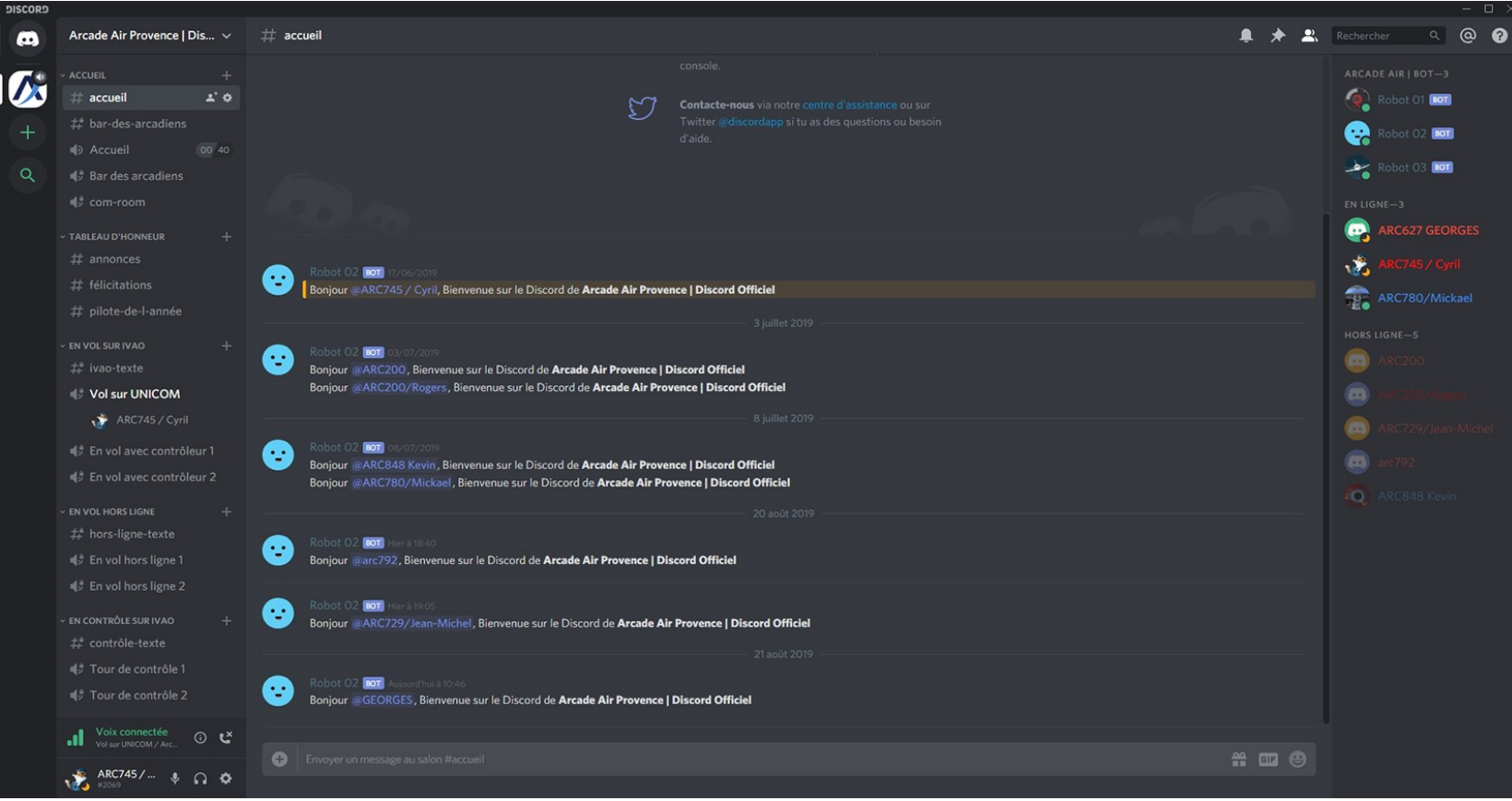

Vous remarquez qu'en bas de cette colonne de gauche, une case apparait « Voix connectée ». Vous pouvez parler dans ce salon avec vos amis pilotes de la compagnie. Si vous souhaitez quitter ce salon, il vous suffit de « raccrocher » en cliquant sur l'icône de téléphone avec la petite croix à côté de « Voix connectée ».

Typiquement, c'est ce que vous ferez à la fin d'une session Discord. Comme lorsque vous téléphonez, vous devez ici raccrocher pour mettre fin à la conversation

Attention cependant ! Lorsque vous raccrochez, vous ne quittez pas Discord, vous avez juste quitté le salon dans lequel vous étiez. Vous pouvez à tout moment revenir dans le même salon ou dans un autre en cliquant simplement dessus, et vous serez transporté dans le salon que vous aurez choisi.

Pour fermer Discord, une seule méthode : en bas de l'horloge Windows, faites un clic droit sur l'icône Discord puis choisissez « Quit Discord ».

Mais c'est dommage de quitter Discord, car vos amis pilotes ne pourront plus vous envoyer des messages ! Car comme dans Skype, vos amis peuvent parler par texte avec vous en privé, nous y reviendrons.

#### COUPER LE MICRO OU LE SON (OU LES DEUX !)

Comme dans TS3, vous pouvez ponctuellement couper micro et son pour discuter chez vous sans que le virtuel empiète sur le réel. Pour cela, il vous suffit de cliquer sur les icônes Micro ou Casque, en bas de la colonne de gauche à côté de votre pseudo, comme dans l'image ci-dessous (micro coupé, barré de rouge) :

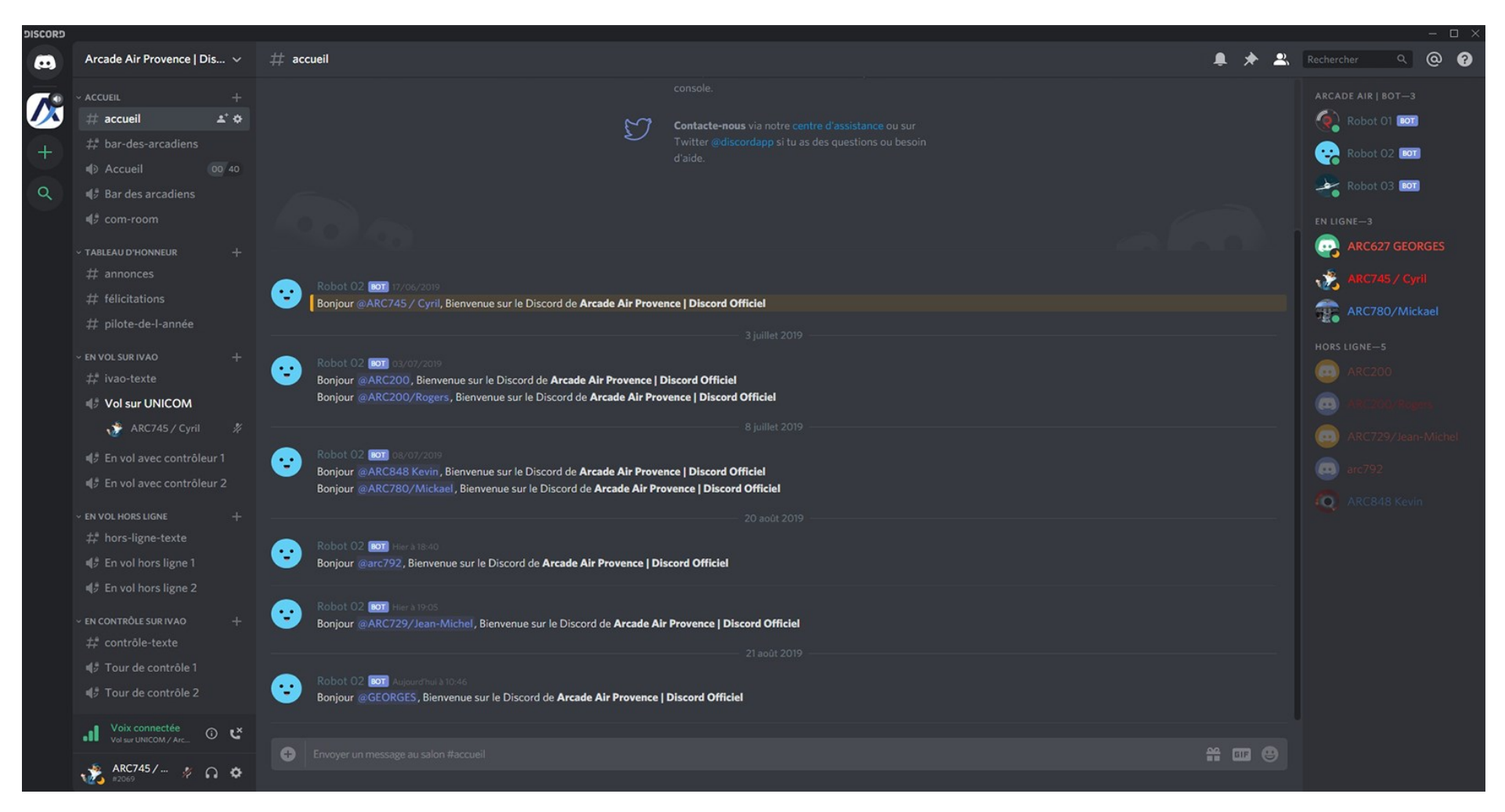

## LES OPTIONS

Il existe une multitude d'options dans Discord. Vous pouvez entrer dans leurs réglages en cliquant sur l'engrenage, en base de la colonne de gauche, à droite de l'icône du Casque. Voici ce que ça donne :

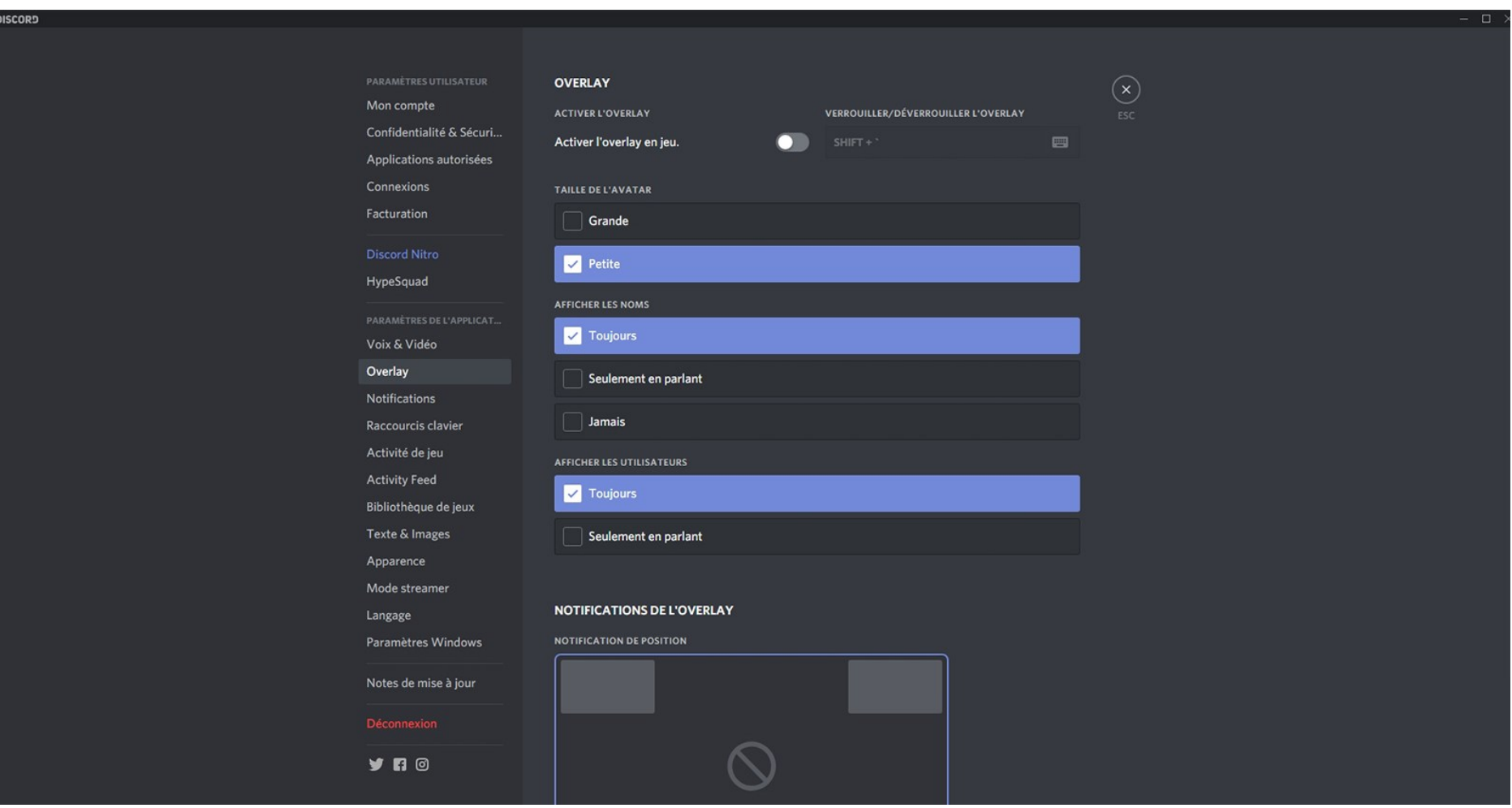

Personnellement, je vous conseille de désactiver l'Overlay (cette fonctionnalité fait apparaitre une petite fenêtre par-dessus celle de votre simulateur, ce qui n'est pas terrible pour accéder au cockpit, vous en conviendrez !)

Vous pouvez aussi aller dans la rubrique apparence pour grossir la police, changer le thème, etc. Je vous laisse fouiller, mais ne cliquez pas partout  $\odot$ 

#### LES MESSAGES PRIVES

Je vous l'avais dit, donc j'y reviens ! Vous pouvez envoyer des messages privés à vos amis pilotes. Faites un clic droit sur leur pseudo dans la colonne de droite et choisissez « envoyer un message » pour en écrire un comme dans Skype !

Si vous voulez consulter des messages privés, il suffit de cliquer sur l'icône bleue de Discord en haut à gauche. Vous verrez alors toutes les personnes avec qui vous échangez des messages, et ainsi consulter les nouveaux.

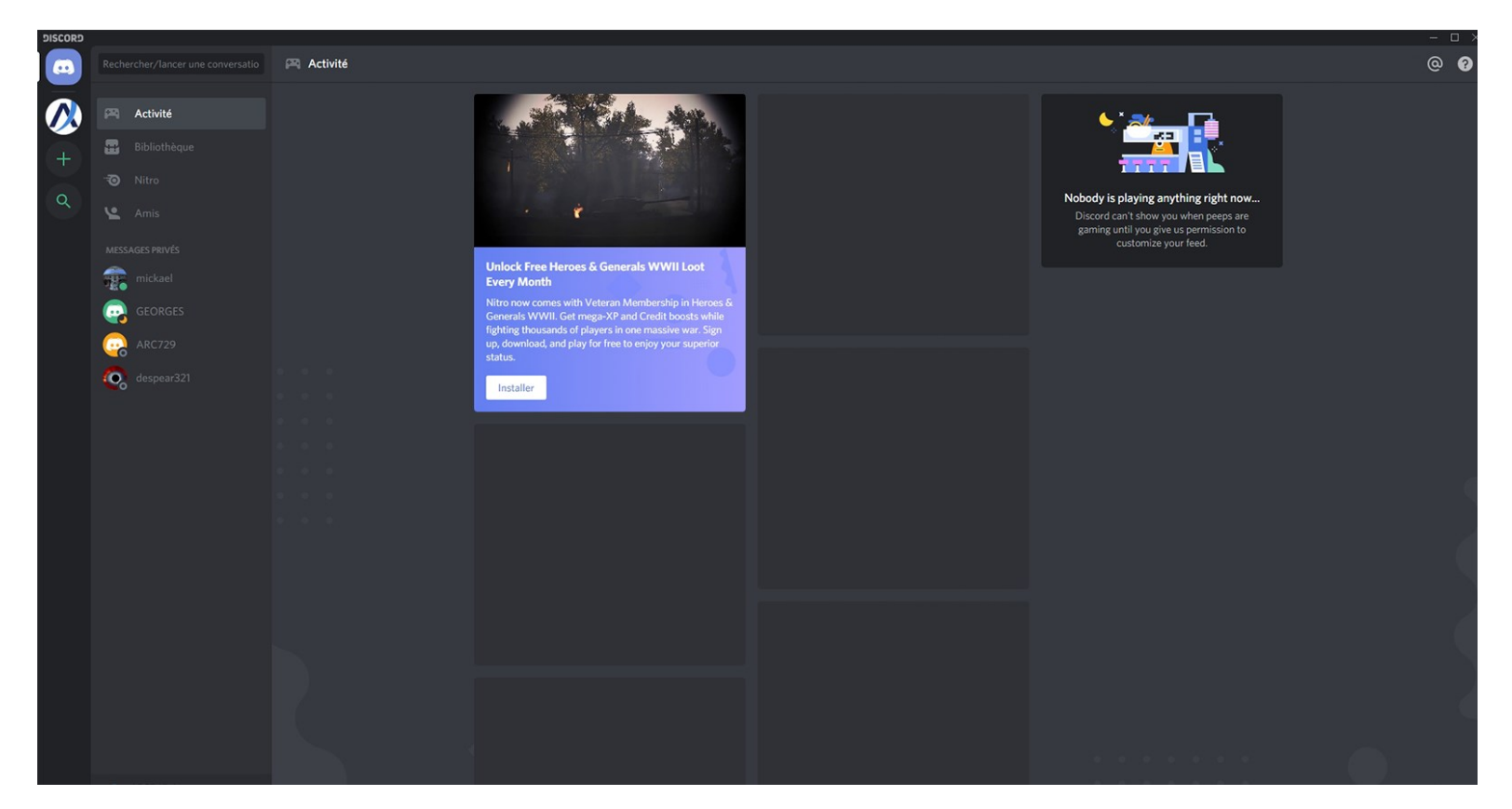

## **CONCLUSION**

Voilà, vous avez abordé les principales fonctionnalités de Discord. Ce n'était pas bien dur non ? Si vous avez des questions, contactez-moi (sur Discord ou Skype)

Cyril, ARC745